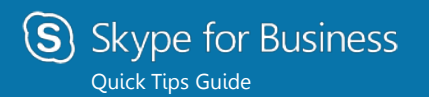

# **PC Meetings**

## Schedule a Skype for Business meeting

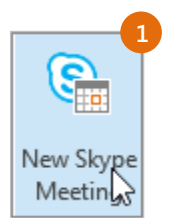

- 1. Open your Outlook **Calendar**, click the **Home** tab, and click **New Skype Meeting**.
- 2. Per security requirements Outlook and Skype for Business meeting invitations default to plain text. To preserve the meeting link, Skype for Business meeting invitations must be converted to **HTML** from the **Format Text tab**.

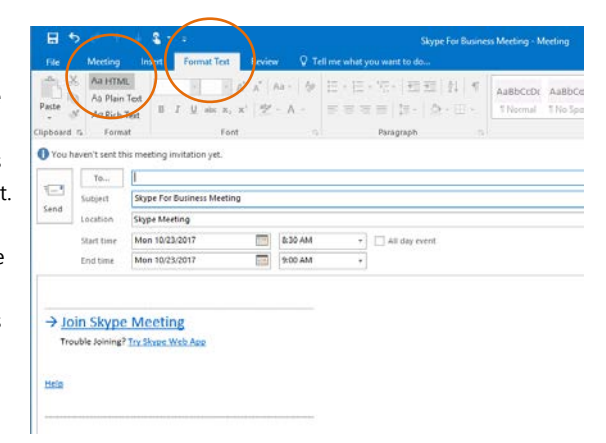

### Set meeting options

You can set some meeting options in Outlook before you send the meeting request including who will be able to access the meeting directly and who has to wait in the virtual lobby.

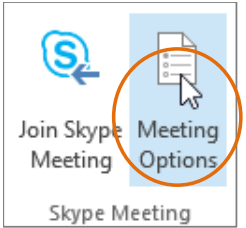

# Choose your view

- 1. In the conversation window, click the **Pop out video gallery** arrow.
- 2. Click the **Pick a layout** button and choose a view:
	- **Gallery View** shows everyone's video streams
	- **Speaker View** shows only the presenter's.
	- **Content View** shows only the meeting content.
	- **Compact View** shows pics of the participants in a compact window.
- 3. Click **Full Screen View** for a large view of the video streams.

4. Click **Pop in the video gallery** to show the gallery in the conversation window again.

 $\bullet$ 

Conversation 3 (Participants)

### How to Join a Skype Meeting

In the main window, click the Meetings tab, then double-click the meeting you want to join.  $\overline{a}$ ₩ 同  $\ddot{\mathbf{c}}$ TODA 7:30 PM Ar HTML  $B = 2$  and  $B = 12$  (  $B = 12$  ). 中国 月 五 argance Practicements Ard Ad Rich Text Format  $\mathbf{r}_0$  $\mathbb{Z}$ Skype Par Dunk Seko Man 90/25/2019 F ATOAM  $\Box$  at the met  $\sqrt{2}$  900 AM Non 10/21/2011 - In the meeting request, click Join > Join Skype Meeting Trouble Joining? The Shape Web Ap Skype Meeting.eelp 1 Rentinder's Review Product Packaging Plan In a meeting reminder, click Join Online. **Pours before the** 

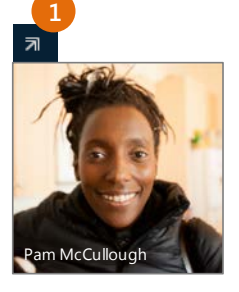

**2 3 4**

 $\Box$ 

**B**<sup>2</sup>

# Share your desktop or a

#### program

Need to show everyone what you're talking about?

- 1. In the meeting window, click the **Present** button.
- 2. Click **Present Desktop** to show the entire contents of your desktop, or click **Present Programs** and double-click the program you want to share.

Done presenting? Click this: Stop Presenting

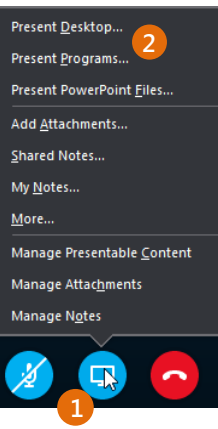

## Manage meeting participants

Meeting getting unruly? If you're the presenter, you are in control.

1. Click the **Participants** button to open the Participants pane so you can see a list of everyone in the meeting.

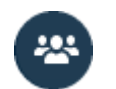

- 2. Click the **Participant Actions** button.
- 3. Click one or multiple buttons to apply these settings to all attendees.

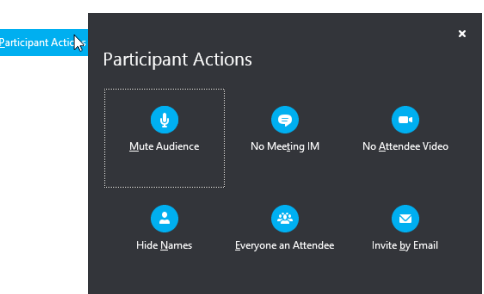

Need to invite more people?

Click this:

Invite More People